aruku& スマートウォッチ対応状況

### ◆ **iOS版**

### **AppleWatchのみ対応**

**※ AppleWatch以外のウェアラブル端末は対象外となります。**

### ◆ Android版

**Wear OS by Googleを搭載したスマートウォッチのみ対応 ※ Fitbitへの対応はしておりません。**

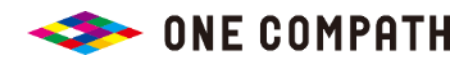

別 紙

# 【iOS版】AppleWatchの連携方法

#### **概要**

『ヘルスケア』アプリでaruku&の歩数連携を許可すると、 自動的にiPhoneおよびAppleWatchで計測された歩数がaruku&アプリに反映されます。

#### **手順**

- ① AppleWatchの歩数が『ヘルスケア』アプリに反映されるようご設定ください。 ※ 設定手順が不明な場合はメーカー様へお問い合わせください。
- ②『ヘルスケア』アプリの設定において、『あるくと』に歩数データの読み出しを 許可してください。

**■ 初めて許可する場合 アプリトップ画面 > その他 > AppleWatch連携(ヘルスケアアプリ)>「歩数」を許可**

**■ 一度許可を解除している場合 iOS端末の設定 > プライバシー > ヘルスケア > あるくと >「歩数」を許可**

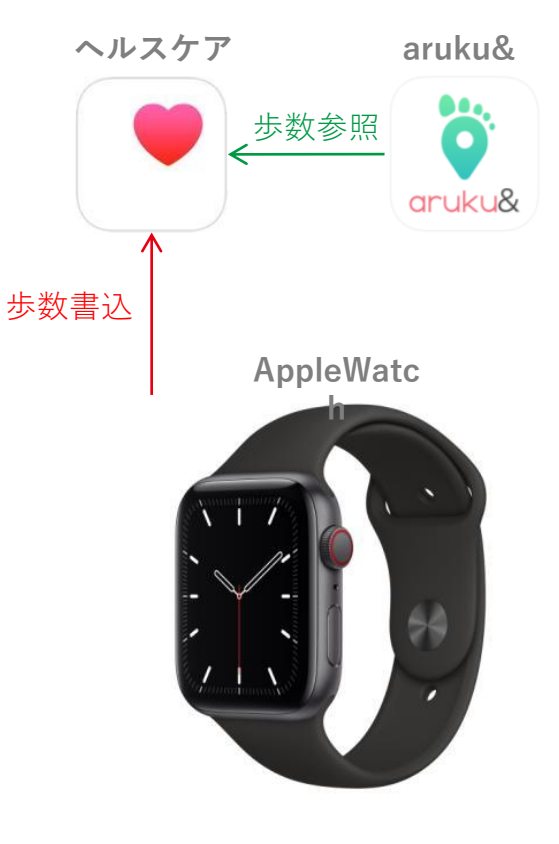

#### **注意事項**

**※ 歩数の反映まで、数分程度のタイムラグが発生することがあります。 ※ ご利用端末とApple Watch双方で歩数を計測した場合でも、歩数が多い1台分の歩数のみが反映されます。**

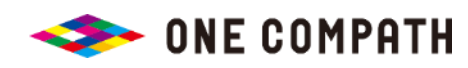

## 【Android版】スマートウォッチの連携方法

#### **概要**

『Wear OS by Google』搭載のスマートウォッチから『Google Fit』アプリに書き 込みされた歩数がaruku&アプリに反映されます。

#### **手順**

- ① GooglePlayより『GoogleFit』アプリと『WearOS by Google』アプリを それぞれインストールします。
- ②『Wear OS by Google』搭載のスマートウォッチの歩数が『GoogleFit』と 連携されるようご設定ください。

※ 連携方法が不明な場合はメーカー様へお問い合わせください。

③ aruku&アプリの歩数計測方法を『GoogleFit計測』に設定してください。(→次頁参照) ※ 現在『aruku&独自計測』をご利用中の場合は、『GoogleFit計測』に変更が必要です。

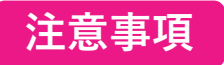

**※ 歩数の反映まで数分程度のタイムラグが発生することがあります。**

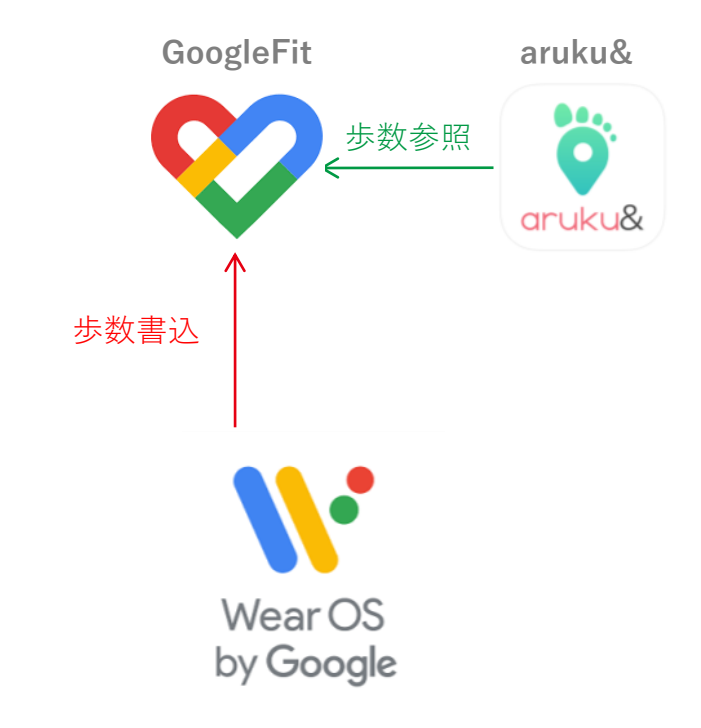

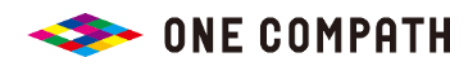

# Android版 歩数計測方法をGoogleFit計測に変更する方法

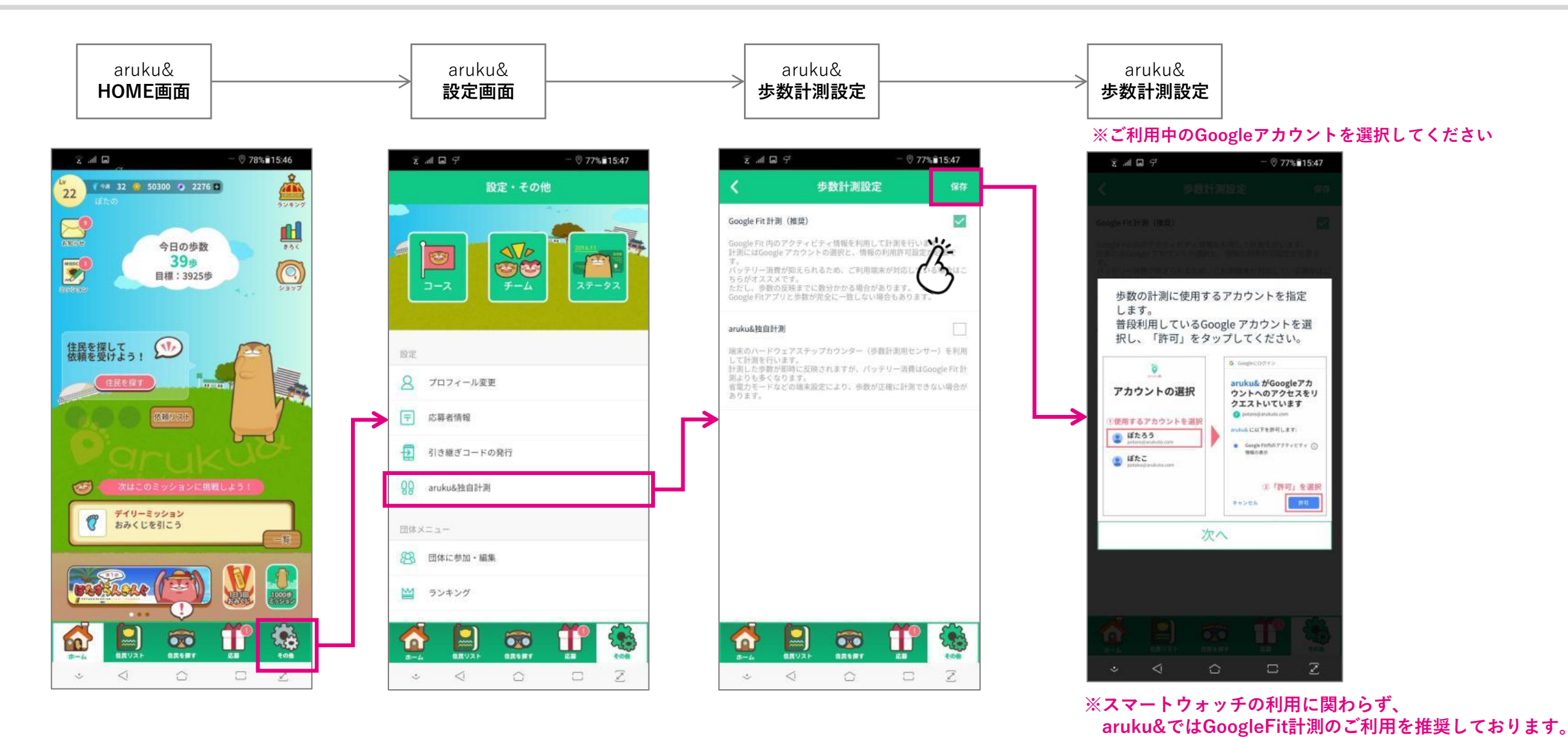

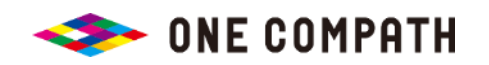